## Further information available:

■ at www.t-com.sk

© August 2006, Slovak Telekom, a. s.

# Installation of DSL Connection and DSL router DrayTek Vigor 2600 VGST

 $\mathbf{T} \cdot \text{Com} \cdots$ 

Self-Installation Guide

#### 21 > Self-Installation Guide

## **Contents**

#### 3 Preface

 4 Installation Package Contents 5 Installing the DSL Connection on a Standard Telephone Line 8 Diagram of the Overall DSL Connection in the case of a Standard Telephone Line 9 Installing the DSL Connection on an ISDN Line 13 Diagram of the Overall DSL Connection in the case of an ISDN Line 14 Installation of DSL router DrayTek Vigor 2600 VGST 19 Testing the Correct Connection

#### If you have any questions during the installation, contact:

#### Technical Support Centre 0900 211 111

If you have any problems when installing the DSL connection. The Centre is available from 8 a.m. to 8 p.m. on business days and from 9 a.m. to 5 p.m. during weekends and public holidays. Calls are charged by a special premium tariff.

#### Internet Hotline 0800 123 777

If you have a problem with verification of login or password or need information about your e-mail account. It is available from 7 a.m. to 10 p.m. on business days. Calls are free of charge.

#### Fault Reporting Centre 12129

If you want to report a fault or if you need to replace a telephone socket. It is available 24 hours a day. Calls are free of charge.

#### Technical Support Centre of the DSL router supplier 02/44 64 18 32

If you have technical questions regarding the router. It is available from 9 a.m. to 5 p.m. on business days. Calls are charged according to standard tariffs.

## **Preface**

Congratulations on your purchase of the DSL self-installation package, which, combined with an Internet access service, enables you to enjoy a high-speed Internet connection. It is a perfect solution for all our customers who need to increase the efficiency of working on the Internet, reduce the time necessary for downloading large data volumes, and hence make full use of the Internet. Please carefully read this Guide describing the procedure of equipment installation and the services for high-speed DSL access to the Internet using a standard telephone line or an ISDN line. The installation is very easy – you can do it yourself by following the enclosed procedures and diagrams.

#### Important Notice:

Please check the functionality of your standard telephone line or ISDN line and the contents of the package prior to the installation.

We disclaim any liability for correct installation of your operating system and for protecting your PC against security threats connected with Internet usage. Therefore we advise you to install appropriate security programmes to your computer prior to connecting to the Internet for the first time. We recommend our PC Secure service from Panda Software, which provides a comprehensive protection to your PC and Internet connection. You can install a test version of this software from the enclosed installation CD or download it from www.t-com.sk. For more information contact Internet Hotline 0800 123 777.

Test the correctness of the installation and functionality of the connection using the test login and password included at the end of this Guide in section Testing the Correct Installation.

#### Your computer should meet at least the following requirements<sup>1</sup>:

■ network card 10/100 MB, Internet Explorer 5.5 or higher

<sup>1</sup> Not applicable to PC Secure.

## Installation Package Contents

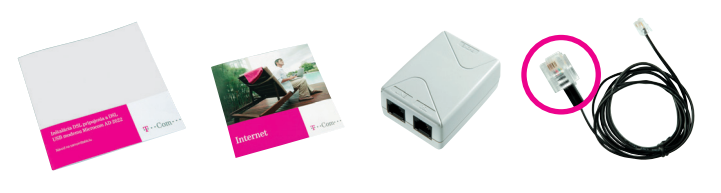

Self-Installation Guide Installation CD

DSL splitter

Cable with RJ 11 connectors (designed for connecting the telephone socket with the DSL splitter)

#### The package of DSL router DrayTek Vigor 2600 VGST contains:

- installation guide and installation CD ■ DSL router DrayTek Vigor 2600 VGST
- adapter
- two external antennas to router
- interconnection LAN LITP cable with RJ45 connectors for connecting of the router to a PC
- interconnection cable with different connectors for connecting of the router with a splitter

You can install your DSL Connection and DSL router DrayTek Vigor 2600 VGST using the enclosed manual or the installation CD Internet. If you chose the latter, insert the enclosed CD to your computer's drive. If the content does not open automatically, launch the **START.EXE** programme from the CD's main directory. On the title page, select "Inštalácia DSL internetu" from the main menu and then "Inštalácia DSL pripojenia".

## Installing the DSL Connection on a Standard Telephone Line

#### Check the socket of your standard telephone line.

1. Your standard telephone line must be terminated with a separate socket with a single RJ 11 connector (see figure on the right). If there are several sockets (parallel sockets), find out, which one is the main socket (primary).

### There are normally 2 types of connectors used:

RJ 45 connector (bigger and wider)

RJ 11 connector (smaller)

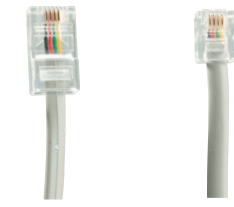

#### There are normally 2 types of sockets used:

Suitable telephone socket Unsuitable telephone socket

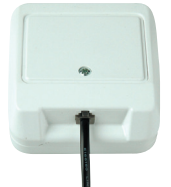

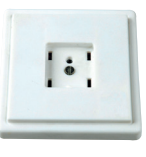

#### 2. If your telephone socket is unsuitable (it has a different connector) or if there are other sockets connected to it (parallel sockets) which cannot be disconnected, contact the Fault Reporting Centre at 12129.

3. There should not be an alarm (security device) connected to your telephone line. Switch the alarm off before the installation; otherwise the alarm may become dysfunctional. Connect the alarm back after you have successfully installed the DSL connection.

#### Follow the installation steps bellow:

1. Pull out the cable connecting other devices, such as a telephone, other telephone sockets, fax, or modem, from the telephone socket.

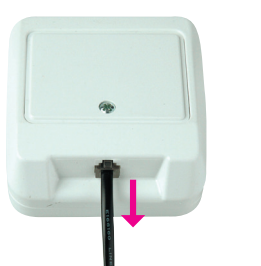

3. Use the separate cable included in the installation package (both jacks identical – RJ 11) to connect the telephone socket with the splitter port labelled LINE.

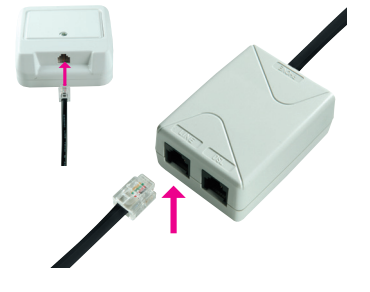

2. Plug the pulled-out cable end to the splitter port labelled PHONE.

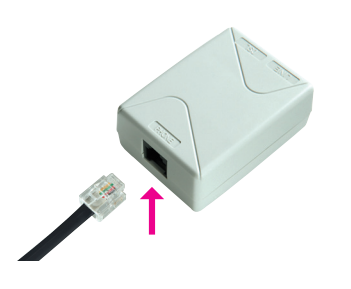

4. Use the other cable (with connectors of different sizes), to connect DSL router DrayTek Vigor 2600 VGST with the splitter. Plug the bigger connector of the cable into the larger port on the back of the DSL router labelled **ADSL**; plug the smaller connector of the cable in the splitter port labelled DSL.

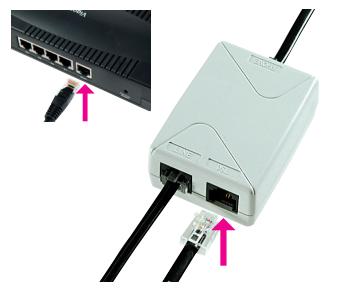

5. Proceed with the DSL router installation by following the instructions on page 14.

## Diagram of the Overall DSL Connection in the case Installing the DSL Connection on an ISDN Line of a Standard Telephone Line

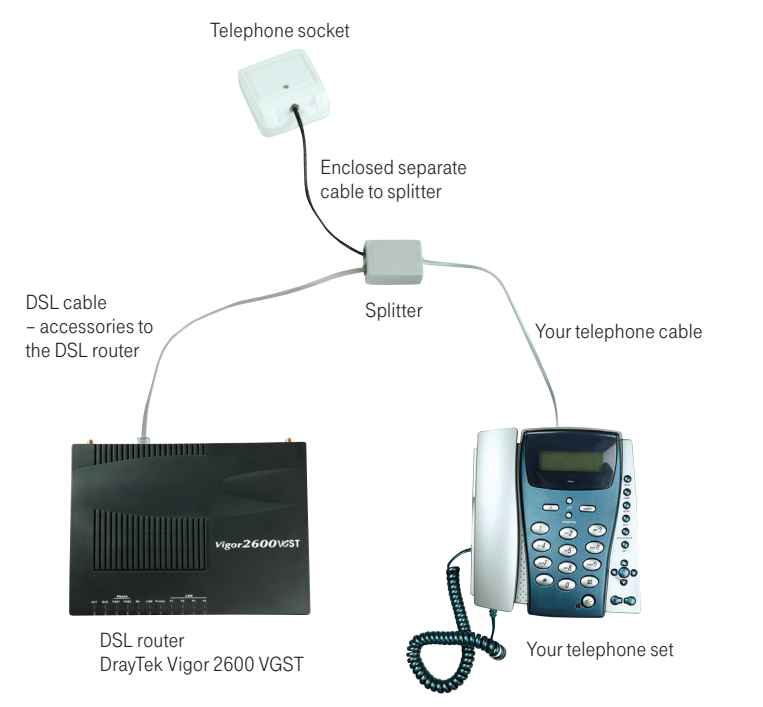

Your ISDN line is terminated with a telephone socket with an RJ 11 connector (see figure on page 5). The telephone socket is connected to the ISDN – NT end point (euro NTBA).

#### There are normally 2 types of sockets used:

Suitable telephone socket Unsuitable telephone socket

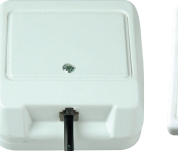

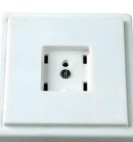

Legend to a suitable NT: 1. manufacturer label (Siemens, Alcatel, Aethra) 2. line-in jack with a line cable (not fixed) 3. two ISDN-out jacks (side by side) 4. 230 V connector

Suitable NT

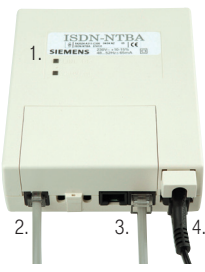

If you have a suitable socket, from which the connector can be pulled out, follow the steps below:

1. Pull out the cable from the socket and plug it into the splitter port labelled PHONE.

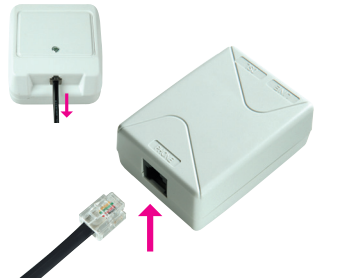

- 2. Use the separate cable included in the
- installation package (both connectors are identical – RJ 11) to connect the telephone socket with the splitter using the connector labelled LINE.

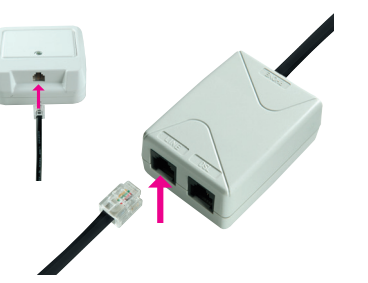

3. Use the other cable (with connectors of different sizes), to connect DSL router DrayTek Vigor 2600 VGST with the splitter. Plug the bigger connector of the cable into the larger port on the back of the DSL router labelled **ADSL**; plug the smaller connector of the cable in the splitter port labelled DSL.

4. Proceed with the DSL router installation by following the instructions on page 14.

If your telephone socket is unsuitable (it has a different connector) and the connecting cable cannot be pulled out, however your NT has a line–in jack that can be plugged out (suitable NT – see figure on page 9), follow the steps below:

1. Pull out the NT line cable from the socket and plug it into the splitter port labelled **LINE**.

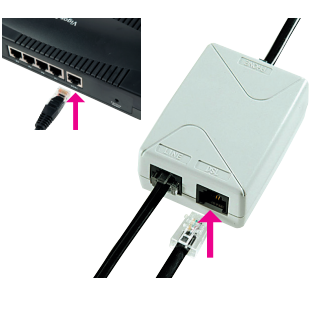

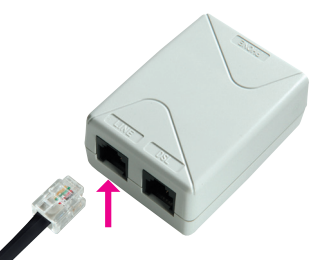

2. Connect the unoccupied socket on the NT equipment (in point 1) with the splitter port labelled **PHONE** using the separate enclosed cable (both connectors identical – RJ 11).

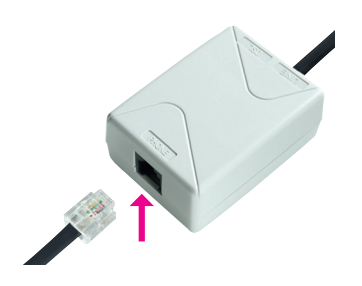

3. Proceed with the third bullet point of the preceding procedure.

If your telephone socket is unsuitable (it has a different connector – please see figure on page 9) and the connecting cable cannot be pulled out or your NT has a line–in jack that cannot be plugged out, contact our Fault Reporting Centre 12129.

Legend to an unsuitable NT: 1. power cord 2. cable – line-in jack (fixed) 3. ISDN-out jack

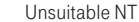

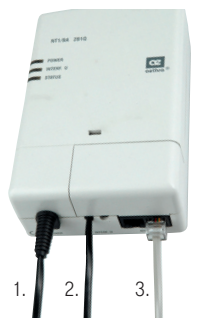

## Diagram of the Overall DSL Connection in the case of an ISDN Line

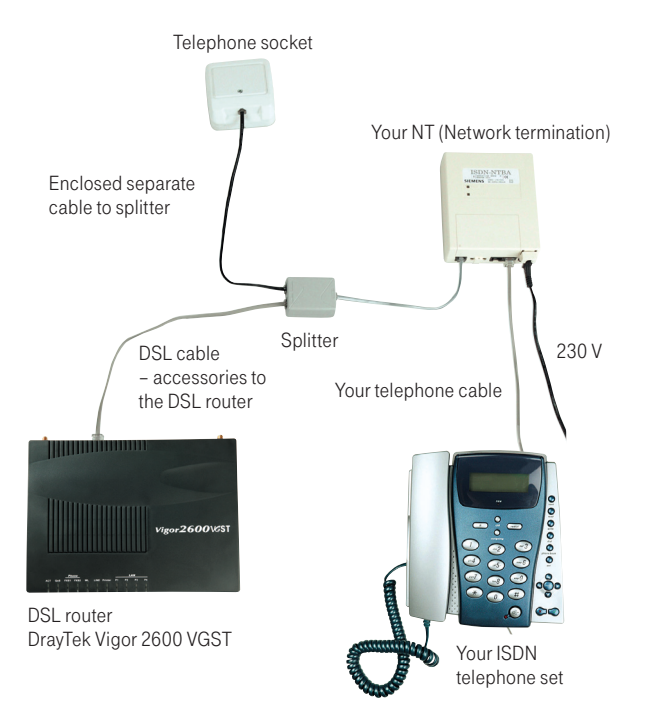

## Installation of DSL router DrayTek Vigor 2600 VGST

#### Important Notice:

In case of operating system OS Windows 2000 or XP it is recommended to install the most recent Service packs. For further information, please contact Microsoft Slovensko at 0850 111 300 or our Technical Support Centre at 0900 211 111.

#### 1. Installation procedure of network set-up on your PC

In order to be able to work with DSL router Vigor 2600 VGST, the network card properties need to be set up properly on your PC. The most convenient solution is to set up TCP/IP protocol properties in a manner enabling to acquire the IP address from the DHCP server, i.e. your Vigor 2600 VGST router. Also, it is necessary to ensure when setting the system that the DNS server address is requested automatically.

You can set up network on your PC taking the following steps:

- 1. Click on "Štart" icon.
- 2. Select item "Nastavenia".
- 3. Select item "Ovládací panel".
- 4. Click on the icon "Sieťové pripojenia".
- 5. Right-click on the icon "Local Area Connection" and choose "Vlastnosti".

6. Click on "Internet Protocol (TCP/IP)" and then "Vlastnosti". 7. Select "Získať adresu IP automaticky". 8. Select "Získať adresu servera DNS automaticky". 9. Click on "OK".

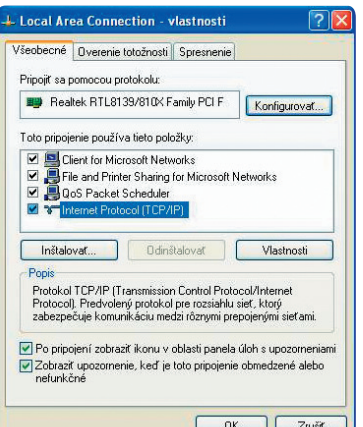

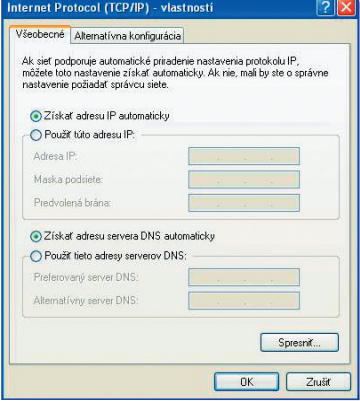

### Connecting DSL router DrayTek Vigor 2600 VGST to your PC

1. Plug the LAN UTP cable (blue) into the network card connector on your PC, the other end of the cable plug into one of the 4 connectors (P1 through P4), e.g. P1 on the back panel of the router Vigor 2600 VGST. If you use more than 1 PC, connect another computer to the P2 connector, third one to P3 and fourth one to P4 connector.

- 2. Plug the adapter into power supply (230 V) and plug the adapter cable to the DSL router connecter labelled PWR and then change the switch to "ON" position
- 3. Now, your DSL router Vigor 2600 VGST is on and ready for selected configuration over any PC in your network; you can verify the status by a flashing ACT diode and P1 diode glowing continuously (in case several PCs are connected, also P2, P3 and P4 diodes). It is possible that also the LINK diode will flash on your DSL router as well; this confirms correct configuration of the DSL line on the part of T-Com.
- 4. If the WLAN diode glows on your DSL router Vigor 2600 VGST, wireless connection (WiFi) to the DSL router is activated using a wireless network card (max. 54 Mbps) connected to your PC. The default setup of WiFi connectivity enables you to immediately connect to a router, which automatically assigns an IP address to your PC. This means that no WiFi protection is activated on the router and for the sake of security it is recommended to set up security as soon as possible. More information available in the DSL router manual.

Important Notice Prior to Installation In case you used Internet connection on your PC, set your browser (Internet Explorer etc.) to disable requesting Internet connection via dial-up.

In case you use Internet Explorer, follow the instructions below:

- 1. Launch Internet Explorer (clicking on the "Internet Explorer" icon).
- 2. In the menu "Tools" choose item "Internet options".
- 3. Select item "Connections".
- 4. Confirm "Never dial a connection".
- 5. Click "OK".

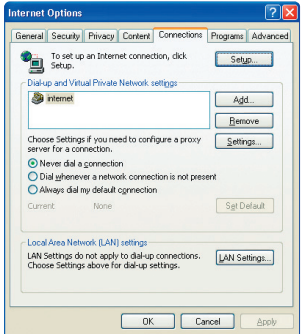

#### 2. DSL Router Configurator Launch

After connecting of PCs to the DSL router, each connected PC will be assigned an IP address within the scope 192.168.1.10 to 192.168.1.60. Launch your Internet browser (Internet Explorer etc.) and enter the address 192.168.1.1 (DSL router address) into the field for addresses (used for entering www sites addresses) and press "Enter". Doing so you will connect to your DSL router, which will request a user name and password, not set by default. Therefore, all you need to do is click "OK" without entering a username and password.

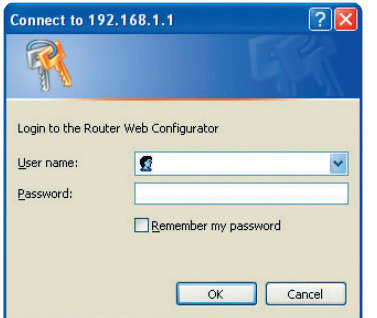

The main menu of configurator is displayed using which you can administer and monitor DSL router activity. The menu is in English or Slovak language depending on the router firmware version.

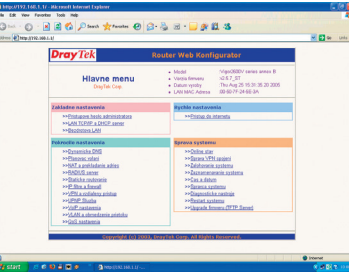

In the offer "Rýchle nastavenia" click on "Prístup do internetu", on the next page click on link PPPoE/PPPoA and the site PPPoE/ PPPoA in client mode will be displayed:

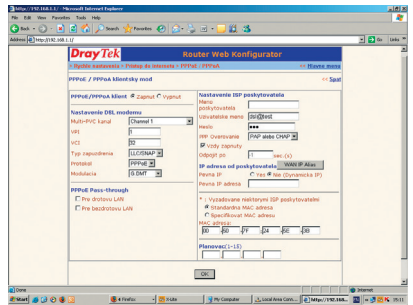

Following the example on the Figure, set up the following items:

PPPoE/PPPoA client: ■ Zapnutý

DSL router setup:  $\blacksquare$  VPI : 1  $\blacksquare$  VCI : 32 ■ Typ zapuzdrenia: LLC/SNAP ■ Protokol: PPPoE ■ Modulácia: G.DMT

## Testing the Correct Connection

#### Setting up the provider: To test your Internet connection, first use the test username and password on page 20 in section Internet – Internet Connection Functionality Check. After checking the DSL connection functionality, you can connect to the Internet using your username and password.

After setting all parameters it is necessary to confirm and save the setup in the DSL router by clicking on "Confirm". Now, your DSL router is configured for Internet connection. You can check whether you are really connected to the Internet in "Správa systému" by clicking on "Online stav".

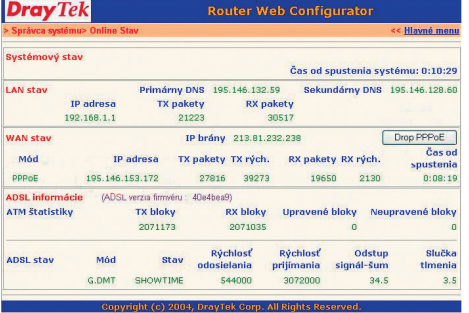

All you need to do now is enter, from any PC connected to the DSL router, a www address in the respective field in your browser, the DSL router will automatically dial the connection and you can start surfing.

This Guide is a brief set of instructions enabling you to launch the equipment to gain fast Internet connection; explanation of other functionalities of the DSL router Vigor 2600 VGST is available in the digital guide on the enclosed installation CD.

#### Telephone – telephone/digital line functionality check

The dialling tone should be heard from the receiver of your telephone/fax. Try to make a call and check the quality of sound in the receiver. If you installed the device correctly, the quality of sound did not change compared to the condition prior to the installation.

#### Possible problems:

■ the dialling tone is not heard ■ disturbing sounds (noise, crackling) heard from the receiver ■ calls cannot be made from the telephone

Telephone line outages may occur during the DSL installation; a digital line may be functional 1 minute after the NT was connected to the splitter. If these faults have not disappeared after a repeated check of the connection carried out according to the Guide, contact our Fault Reporting Centre 12129.

#### Router – DSL Connection Functionality Check

Check status of the indication diodes on your router and compare it to the description included in the documentation from your DSL router manufacturer. The router should be in hibernating mode.

#### Possible problems:

■ no control on the router glowing ■ status of controls not corresponding to hibernating status of the router ■ not connected to the LAN network

In case you discover any discrepancies, check the entire installation procedure again. If you do not succeed in resolving the problem, contact our **Technical Support Centre at 0900 211 111.** or the Technical Support Centre of the DSL router supplier at 02/44 64 18 32.

#### Internet – Internet Connection Functionality Check

To check whether your router has been installed correctly and whether your DSL line is functional, check the "LINE" LED diode on your DSL router. If the LED is flashing, the router is synchronising itself with the DSL line. To test the Internet connection, wait until the LED turns solid green.

For testing of the Internet connection, please use the following account: Login: dsl@test Password: dsl

To test the DSL functionality of your connection, write the web address www.t-com.sk in your Internet browser (Internet Explorer, Netscape, Firefox etc.) serving for the purposes of testing the functionality of the installation. The functionality can be tested only on this web site; access to other web sites will be disabled. If the relevant page is displayed, the DSL connection is functional. Now you can log in with the login and password you were provided by your Internet service provider. High-speed Internet is ready and you can start working on and enjoying the Internet. In case of any problems with the connection, please contact the Internet Hotline 0800 123 777.